## TRANSBANK

## WOOCOMMERCE SOAP 23/02

- 1) Hacer un respaldo de la configuración de SOAP antes de actualizar el plugin. Estos son los campos a respaldar
	- a) Ambiente: Ambiente hacia donde se realiza la transacción.
	- b) Código de comercio: Es lo que te identifica como comercio.
	- c) Llave Privada: Llave secreta que te autoriza y valida a hacer transacciones.
	- d) Certificado: Llave pública que te autoriza y valida a hacer transacciones.
	- e) Certificado Transbank: Llave secreta de webpay que te autoriza y valida a hacer transacciones

## 2) Descargar el repositorio que contiene el plugin Woocommerce Webpay de Github

https://github.com/TransbankDevelopers/transbank-plugin-woocommerce-webpay

3) Ingresar al repositorio utilizando tu consola de comandos y digita ./package.sh

```
Esto te generará un archivo ZIP con el nombre del Plugin
"woocommerce-transbank"
```
4) Ingresa al administrador de tu tienda y ve a la sección Plugins > Añadir Nuevo. Luego en la esquina superior izquierda haz click en Subir Plugin y selecciona el archivo Zip del paso 2.

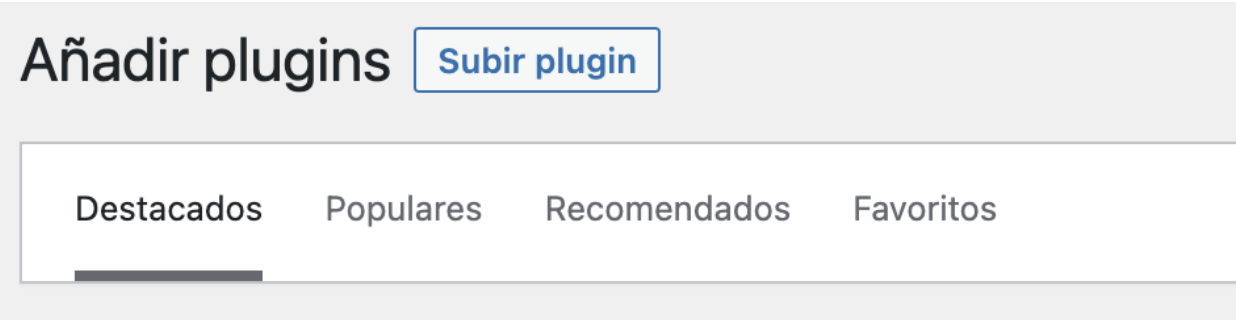

Los plugins extienden y amplían las funcionalidades de WordPress. Puedes ir

5) Haz click en activar Plugin.

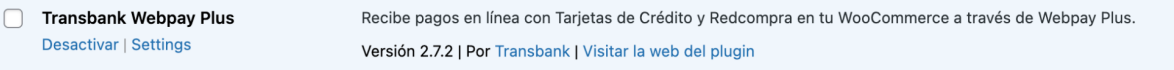

6) Ya terminaste, tu tienda ya tiene el certificado actualizado.